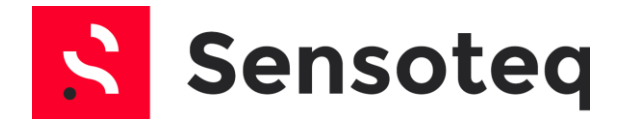

### **Sensoteq® Wireless Vibration Sensor**

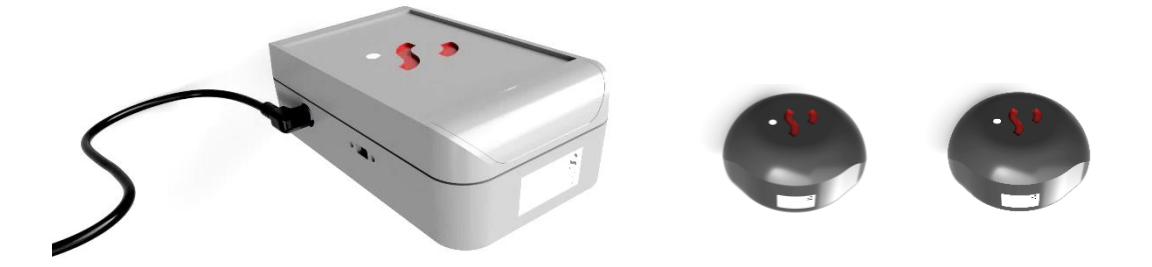

### **Installation and Operation Manual**

#### Contents

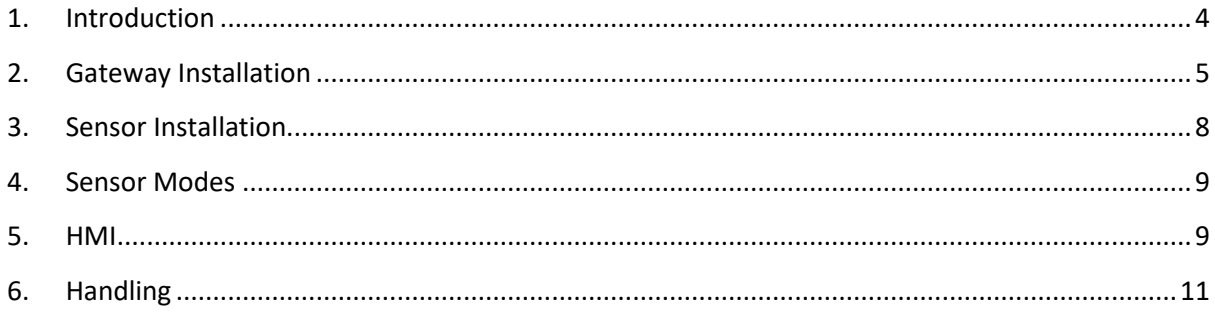

#### **FCC Notice**

#### FCC ID: 2ANL3-ANTS1001

This device complies with Part 15 of the FCC Rules. Operation is subject to the following two conditions:

(1) This device may not cause harmful interference, and

(2) This device must accept any interference received, including interference that may cause undesired operation.

This equipment complies with FCC radiation exposure limits set forth for an uncontrolled environment. End users must follow the specific operating instructions for satisfying RF exposure compliance. This transmitter must not be co-located or operating in conjunction with any other antenna or transmitter.

Changes or modifications not expressly approved by the party responsible for compliance could void the user's authority to operate the equipment

# <span id="page-3-0"></span>1. Introduction

Sensoteq Ltd design and manufacture bespoke low power wireless sensors for remote Machine Health Monitoring. Providing Continuous measurement of Critical Parameters such as Temperature and Vibration in a variety of industrial applications where the environment can be extremely harsh and constantly changing. Fully internet connected, it gathers data from systems positioned all over the world. Users can then be alerted of faults ahead of time to help with predictive maintenance and reduce downtime.

The system consists of a number of wireless sensors (depending on the application) mounted around a machine, monitoring key parameters such as vibration and temperature, then transmitting the data securely to a cloud via a local gateway. This information/data displayed on a mobile device via a webpage or an app can then be used to predict maintenance, reduce downtime and help run the machine more efficiently.

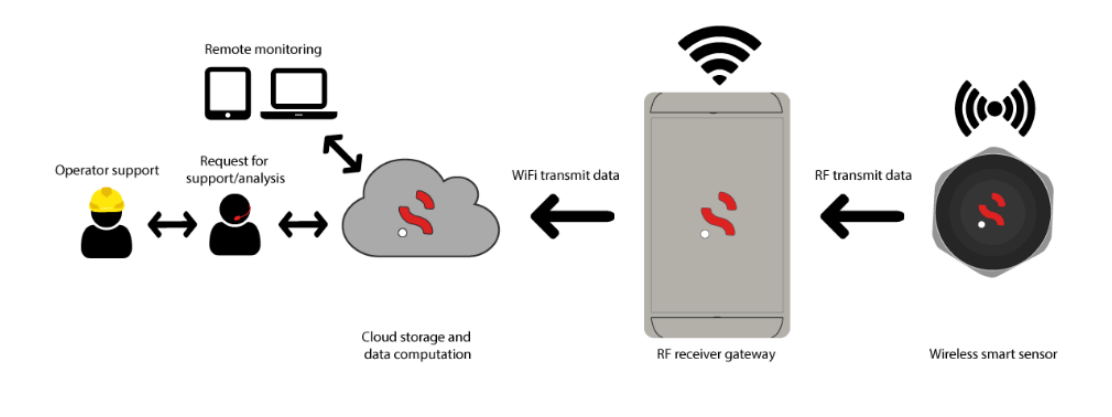

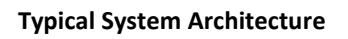

This document will indicate how to install and visualise this system into the target application.

# <span id="page-4-0"></span>2. Gateway Installation

A Authorisation from responsible site safety officer must be taken prior to any installation, and Health and Safety precautions must be taken during installation. We recommend that installation is performed by qualified Sensoteq personnel or Sensoteq trained personnel.

An appropriate location should be determined within 100m range of the sensor to ensure sufficient RF reception, WIFI reception and a 12V regulated power supply.

To configure the receiver a smartphone, tablet or laptop is required which is capable of connecting to a WiFi network.

Please note this guide assumes the receiver has been prepared for setup, e.g. antennas attached and taken to the final install location (as it must be able to connect to the WiFi network at this point).

First please connect the mains DC jack plug to the receiver, using the port denoted in the picture below.

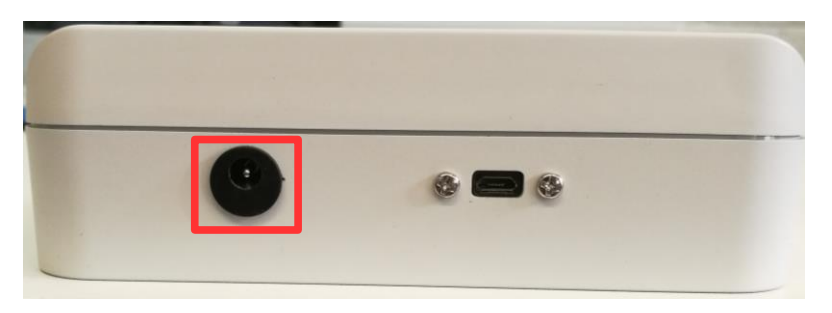

The micro USB connector should not be used as this is only for serial data connections.

Once the receiver has been powered up open your WiFi network connections (this will differ per operating system) and look for a network named Photon-XXXX where the XXXX is four random characters, e.g. Photon-CE3C. This will be an open network (no password) required, simply connect to it. If the network does not appear then try re-scanning for new WiFi networks. The below example shows connecting to the WiFi network on an Ubuntu based laptop.

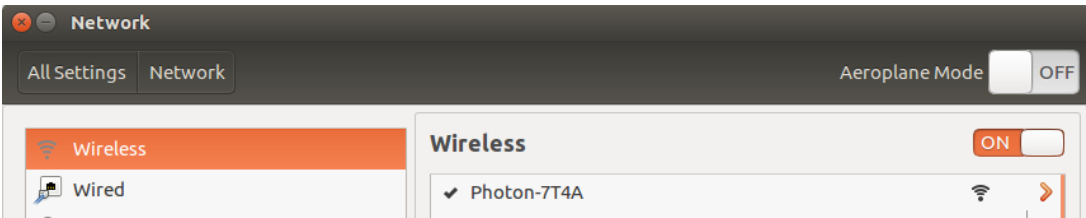

Once successfully connected to the receiver network, open your favoured browser (Chrome, Safari, Edge, etc) and go to [http://192.168.0.1](http://192.168.0.1/) to view the receiver configuration page. E.g. on Chrome this is entered as such.

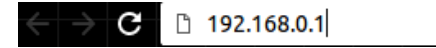

Once loaded the page should look similar to that which is shown in the image below. The device ID can be ignored; however, this can be useful when contacting Sensoteq support team about problems configuring a receiver.

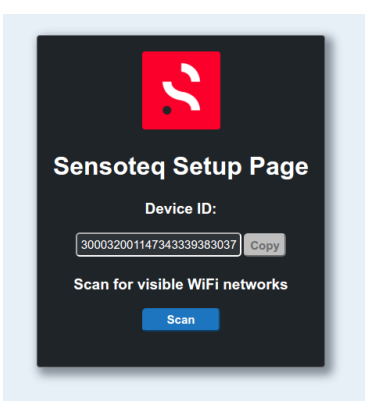

Press Scan to search for a list of available networks and wait for the receiver to produce a list. Once this loads it may appear as shown below. If you cannot see the network you wish to connect the receiver to, then re-position the receiver and press re-scan. If you must disconnect the power from the receiver to re-position it then it will be necessary to start from the beginning.

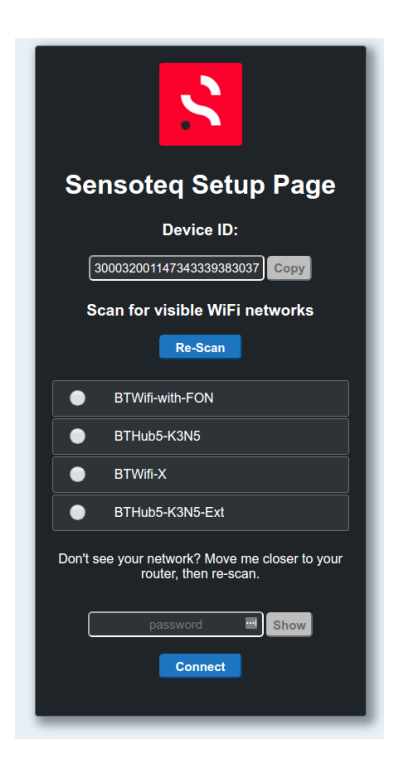

To complete the process select the network which the receiver will be connected to and enter its password. The show button can be used to confirm the password is correct. Please note that if the password is incorrectly please wait a moment and then start from the beginning of this configuration guide (it will require re-connecting to the receiver's WiFi network).

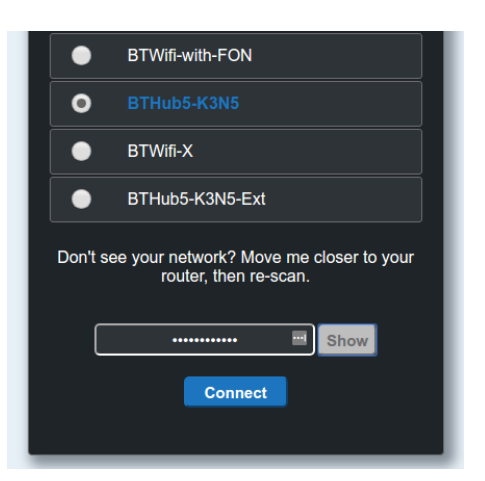

After pressing connect the page will update to the image shown below and a pop-up will appear to state that the receiver is attempting to connect.

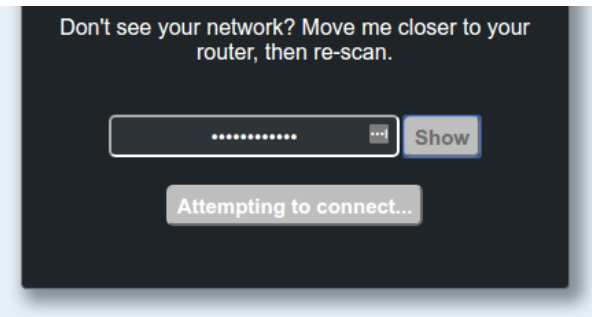

Finally to confirm that the receiver has successfully connected to the Sensoteq Cloud login to the Sensoteq HMI at [https://world.sensoteq.com](https://world.sensoteq.com/) and click your location on the map. The receiver should be shown on the left of the screen with a green dot beside its name as shown in the image below. If your location does not appear on the map, or the receiver has a red dot then you may need to check that the receiver has been configured correctly or if the power has been disconnected.

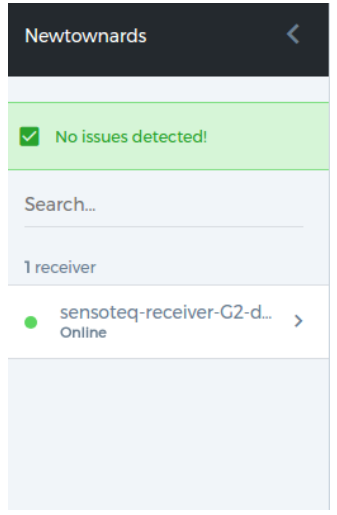

# <span id="page-7-0"></span>3. Sensor Installation

A Authorisation from responsible site safety officer must be taken prior to any installation, and Health and Safety precautions must be taken during installation. We recommend that installation is performed by qualified Sensoteq personnel or Sensoteq trained personnel.

Appropriate location to mount the sensor should be determined where vibration and/or temperature is most representative of machine behaviour.

The sensor base is magnetic, and this is the preferred mounting method. Alternative methods can be used by contacting Sensoteq Technical team. The sensor must be well secured onto the machine to ensure good transfer of vibration and heat.

All sensors are turned off in factory mode, and require to be turned on before the first installation.

The sensor can be opened by removing the 4xM3 Screws on the base as shown in the figure below.

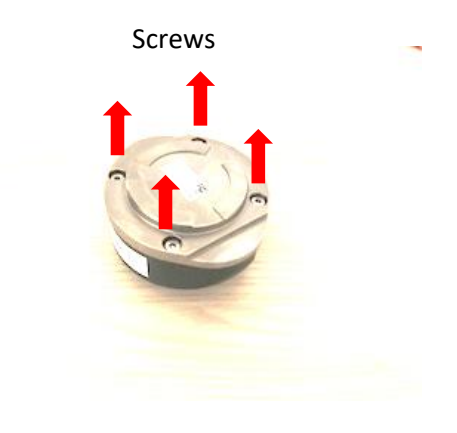

**Procedure to open the sensor**

The switch should be turned on, then the base securely screwed back on.

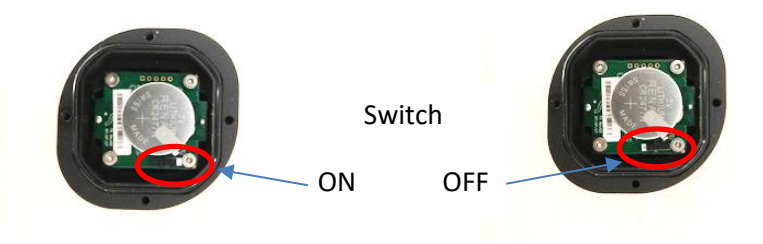

**Procedure to turn the sensor on (Right=OFF, Left=ON)**

The sensor unique ID (as shown on Sensor label) and its location on the machine should be recorded. This is then used on the web interface to locate the sensor and display the measured parameters.

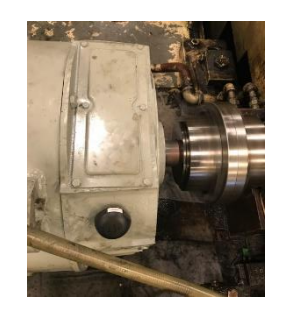

**Sensor Mounted on Bearing Housing**

## <span id="page-8-0"></span>4. Sensor Modes

When the sensor is turned on, it measures the Temperature and Vibration on regular basis then transmit the data to the gateway. Both the sampling frequency and transmission rate are programmable at Sensoteq Factory depending on the application. The minimum sampling time is 10sec in order to preserve the battery lifetime of up to 5 years.

The Sensor can also be set to transmit faster (10sec) during the first 20 minutes of being turned on. This allows for quick diagnostic during installation.

## <span id="page-8-1"></span>5. HMI

A web interface has been designed in order to setup the system, and monitor the data. This can be accessed through the Customer login o[n www.sensoteq.co.uk](http://www.sensoteq.co.uk/)

In order to use it, a customer has to be setup by the administrator (Sensoteq).

After login, the customer can access all the sites corresponding to his account as shown on the pictures below

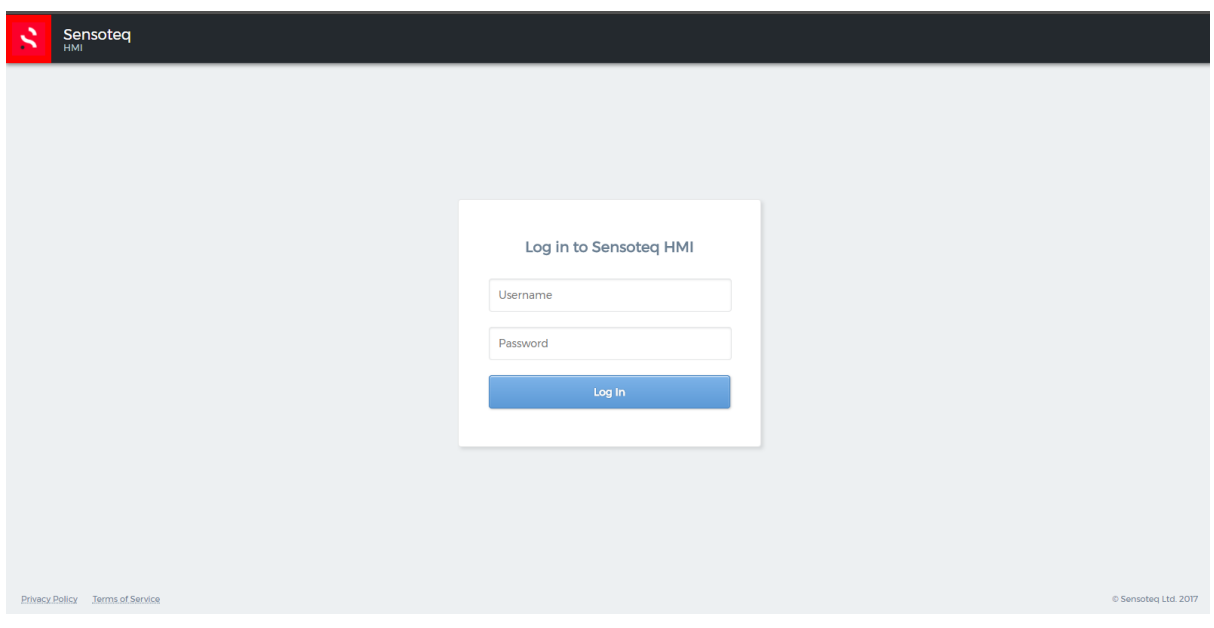

**Log in Page**

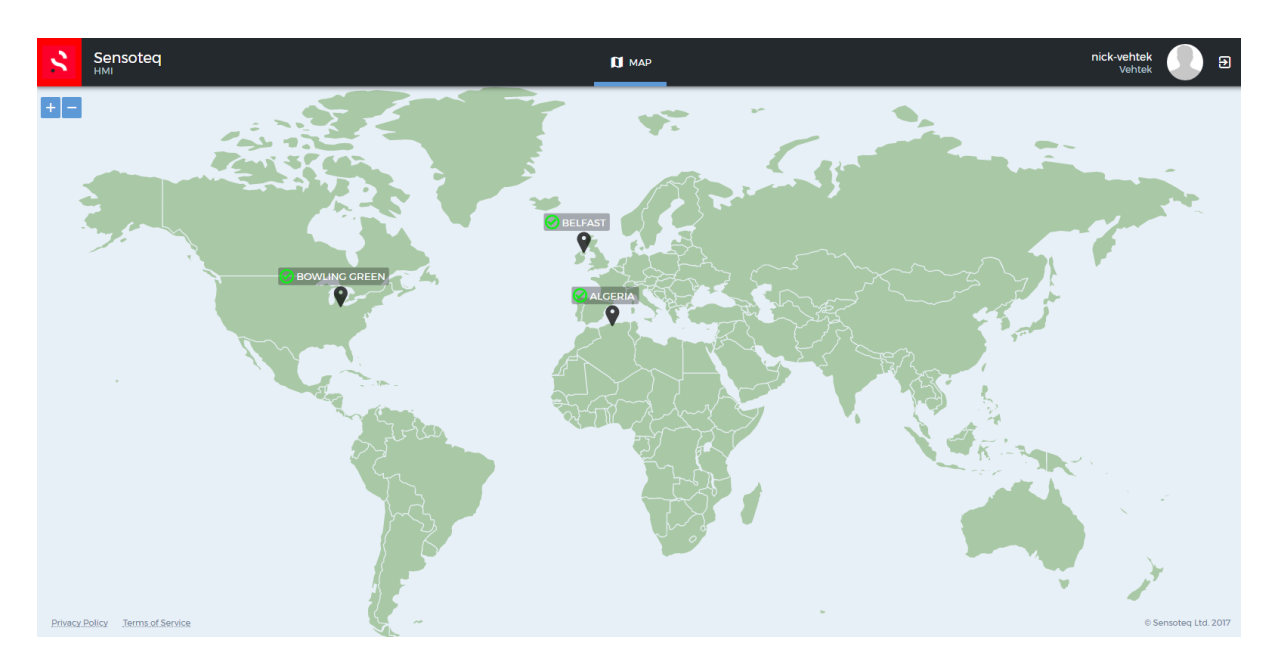

**World map Sites view**

Warning and Alarms can be set through the HMI, and monitored through it. If a warning or an alarm is present, this will be viewed on the World map site with a colour coded flag (Red = Alarm, Orange = Warning, Green = No Warning/Alarm)

By Clicking on the site, then on the desired Gateway, the user can visualise all the data monitored by the sensor.

| Sensoteg<br><b>HMI</b>     |                                                                   |                                                                                                    | <b>III</b> MAP<br><b>43 HISTORICAL DATA</b><br><b>AS</b> USERS                                                                                                    | admin<br>$\overline{\mathbf{B}}$<br>Senseteq |
|----------------------------|-------------------------------------------------------------------|----------------------------------------------------------------------------------------------------|----------------------------------------------------------------------------------------------------|----------------------------------------------|
| <b>United Kingdom</b><br>◟ | sensoteq-receiver-C2-3<br>x                                       | sensor_0d4107 live data                                                                                |                                                                                                    | k                                            |
| No issues detected         | Signal Temperature Humidity<br>47% 25.5°C 53.5%                   |                                                                                                    | <b>PEAK VELOCITIES</b><br><b>TEMPERATURE ANALYSIS</b><br><b>AMBIENT ANALYSIS</b><br><b>VIBRATION ANALYSIS</b>                                                                                                    |                                              |
| Search                     | Search                                                            | Graphs                                                                                                 | Time domain data                                                                                                    | Mon 3ul 31 2017 14:18:15 GMT+0100            |
| 1 receiver                 | 2 sensors                                                         | X Axis Analysis<br>$\rightarrow$                                                                       | 10 <sub>1</sub>                                                                                                    |                                              |
| sensoteq-receiver-G2-3     | sensor 0d4107<br>۰,                                               | Y Axis Analysis<br>$\,$                                                                                | $0.5 -$                                                                                                    |                                              |
| Online                     | Starting up                                                       | Z Axis Analysis<br>$\,$                                                                                | 0.0                                                                                                    |                                              |
|                            | sensor_0d4108<br>٠<br>$\rightarrow$<br>Last seen 28/7/17 at 18.51 | Data Domain                                                                                            | de (g)<br>$-0.5$                                                                                                    |                                              |
|                            |                                                                   | Time domain<br>$\rightarrow$                                                                           | -1.0                                                                                                    |                                              |
|                            |                                                                   | Frequency domain<br>$\rightarrow$                                                                      | $-1.5$                                                                                                    |                                              |
|                            |                                                                   | Options<br>FFT Windowing                                                                               | $-2.0 -$                                                                                                    |                                              |
|                            |                                                                   | Square window<br>×                                                                                     | $-2.5 -$<br>100<br>120<br>20<br>40<br>60<br>80<br>140                                                                                                    | 160                                          |
|                            |                                                                   | Distance units<br>Metric   Imperial<br>г                                                               | Time (ms)<br>Acceleration                                                                                                    | Mon Jul 31 2017 14-18-15 GMT+0100            |
|                            |                                                                   | Frequency units<br>Hertz CPM<br>Axis scaling<br>œ<br>Auto-scale Y axis<br>Date (blank for latest data) | $SS -$<br>50<br>45<br>40<br>m.<br>Î<br>35<br>30<br>25<br>ĕ<br>20<br>15 <sub>15</sub><br>10 <sub>10</sub>                                                                                                    |                                              |
|                            |                                                                   |                                                                                                    | 5<br>ละคุณความและและคุณความความความคุณความความคุณความคุณความความคุณความคุณความคุณความคุณความคุณความคุณความคุณความคุณ<br>www.com<br>20,000<br>40,000<br>60,000<br>80,000<br>100,000<br>120,000<br>140,000<br>Frequency (CPM) | <u>alaska shanama mamasan</u><br>160,000     |

**Example of Monitored Data displayed on HMI**

## <span id="page-10-0"></span>6. Handling

In order to prevent Sensor Damage, the sensor should not be exposed to Temperature above 80°C (176°F).

 $\triangle$  The sensor contains a non-replaceable, not rechargeable Lithium Ion Battery, and should follow proper procedure for the safe disposal.

If there are any issues with the product please contact Sensoteq Ltd.

Contact Details:

Sensoteq Ltd

Unit 18 Ormeau Business Park

8 Cromac Avenue

Belfast

BT7 2JA

+44 2890 511 259